# Franklın® **EXPANDABLE ELECTRONIC BOOK BOOKMAN**

## Merriam-Webster® Collegiate Dictionary, Speaking Edition

**USER'S GUIDE SCD-770**

READ THIS LICENSE AGREEMENT BEFORE USING ANY BOOKMAN ELEC-TRONIC BOOK.

YOUR USE OF THE BOOKMAN ELECTRONIC BOOK DEEMS THAT YOU AC-CEPT THE TERMS OF THIS LICENSE. IF YOU DO NOT AGREE WITH THESE TERMS, YOU MAY RETURN THIS PACKAGE WITH PURCHASE RECEIPT TO THE DEALER FROM WHICH YOU PURCHASED THE BOOKMAN ELECTRONIC BOOK AND YOUR PURCHASE PRICE WILL BE REFUNDED. BOOKMAN ELEC-TRONIC BOOK means the software product, hardware, and documentation found in this package and FRANKLIN means Franklin Electronic Publishers, Inc.

#### LIMITED USE LICENSE

All rights in the BOOKMAN ELECTRONIC BOOK remain the property of FRANK-LIN. Through your purchase, FRANKLIN grants you a personal and nonexclusive license to use the BOOKMAN ELECTRONIC BOOK on a single FRANKLIN BOOK-MAN at a time. You may not make any copies of the BOOKMAN ELECTRONIC BOOK or of the preprogrammed data stored therein, whether in electronic or print format. Such copying would be in violation of applicable copyright laws. Further, you may not modify, adapt, disassemble, decompile, translate, create derivative works of, or in any way reverse engineer the BOOKMAN ELECTRONIC BOOK. You may not export or reexport, directly or indirectly, the BOOKMAN ELECTRONIC BOOK without compliance with appropriate governmental regulations. The BOOKMAN ELECTRONIC BOOK contains Franklin's confidential and propriety information which you agree to take adequate steps to protect from unauthorized disclosure or use. This license is effective until terminated. This license terminates immediately without notice from FRANKLIN if you fail to comply with any provision of this license.

### **Contents**

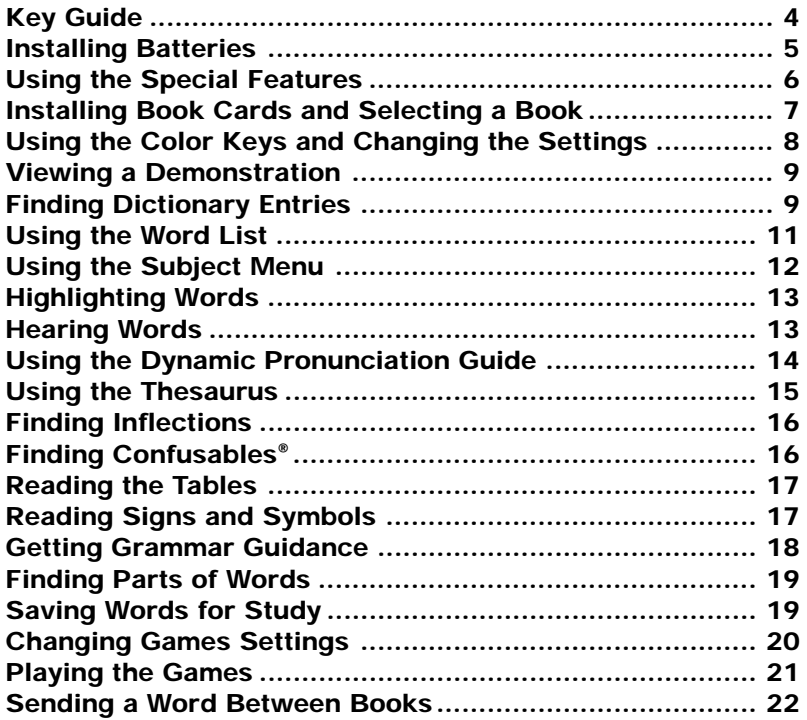

Welcome to the world of BOOKMAN! This BOOKMAN 770 model is a powerful. portable electronic reference with a built-in book, plus two slots in the back for more book cards. With Merriam-Webster's Collegiate Dictionary, Speaking Edition, you can:

- find over 500,000 in-depth definitions, many containing parts of speech and usage examples,
- use the built-in thesaurus to find a word's synonyms, antonyms, and other related words,
- use the Dictionary word list to quickly browse all the words in this dictionary,
- use the Subject menu to view specialized dictionaries for over 130 subjects,
- hear the pronunciations of most headwords, and many others,
- use the Dynamic Pronunciation Guide, which can pronounce each sound in a word and is ideal for those learning English as a second language,
- see a word's inflected forms, which include plurals of nouns, comparatives and superlatives of adjectives, tenses of verbs, etc.
- see many tables of useful information, including tables of chemical elements, ship's bells, and signs of the Zodiac,
- use the Grammar Guide, a comprehensive outline of English grammar that includes fun quizzes and lessons on such topics as parts of speech, spelling, style and usage, etc.
- create a User List of study words, and
- play five fun and educational words games, including Hangman, Anagrams, Jumble, Word Builder, and Flashcards.

To learn more, read this User's Guide.

### **Key Guide**

### **Color Keys**

- **THES (red)** Displays the thesaurus entries for a word, or words.
- **SAY (green)** Pronounces a word, or words.
- 

**GRAM (yellow)** Displays the English Grammar Guide.

**SUBJ (blue)** Displays a list of specialized dictionaries organized by subjects.

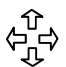

### **Direction Keys**

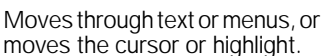

**DN UP** Pages down or up.

### ➤ **Understanding the Color Keys**

The color keys (red, green, yellow, and blue) perform the functions listed above only for the book described in this User's Guide.

Other BOOKMAN books have their own color key functions, which are labeled on their keyboards or book cards. To learn more, read "Using the Color Keys."

### **Other Keys**

- BACK) Erases a letter, backs up, or turns off a highlight.
- **CAP** Shifts a key to type capitals or punctuation.
- **CARD** Exits the book you are reading.
- **CLEAR** Clears all entries.
- ENTER<sub>I</sub> Enters a word, selects a menu item, or starts a highlight.
- **HELP** Displays help messages.
- **MENU** Displays the Topic and Setup menus.
- **ON/OFF** Turns your BOOKMAN on or off.
- **?** ✽ Displays Confusables, types a ? to stand for an unknown letter in a word. At menus, displays a full menu title. In games, displays correct answers.

With  $\left(\begin{array}{cc} \cos\theta \\ \cos\theta \end{array}\right)$ , types an **\*** to stand for a series of letters in a word, and in games, gives a hint.

**SPACE** Types a space or pages down.

### **Installing Batteries**

### **Key Combinations\***

- ✩ **+ <sup>B</sup>** Displays the Tables menu.
- ✩ **+ <sup>C</sup>** Displays Confusables®.
- **E** + **D** Displays the Dictionary word list.
- ✩ **+ <sup>F</sup>** Displays a word's inflected forms.
- ✩ **+ <sup>L</sup>** Displays your User List.
- ✩ **+ <sup>M</sup>** Displays the games list.
- ✩ **+ <sup>Q</sup> - <sup>P</sup>** Types numbers.
- ✩ **+ <sup>S</sup>** Displays a list of Signs and Symbols.
- $(\hat{X})$  + **ENTER** In the Grammar Guide, highlights a quiz icon.
- ✩ **+** Types a hyphen.

or fr

**◯ + <sup>(</sup>N** Goes to the next or (**C C** or (**C C C** core or  $\theta$  **D** core or  $\theta$  **D** core or  $\theta$  **D** core or  $\theta$  **D** core or  $\theta$  **D** core or  $\theta$  **D** core or  $\theta$  **D** core or  $\theta$  **D** core or  $\theta$  **D** core or  $\theta$ previous dictionary entry or match.

- **CAP +** Goes to the bottom or top of a list, menu, or dictionary entry.
- **\* Hold the first key while pressing the other key.**

Your BOOKMAN 770 is powered by two AAA, 1.5-volt batteries. Here is how to install or replace them.

**Warning:** When the batteries lose power or are removed from your BOOK-MAN, information that you entered in its built-in book as well as in any installed book card will be erased.

### **1. Turn your BOOKMAN over.**

- **2. Remove the battery cover, located above the speaker, by compressing its tab with your finger and then lifting the cover.**
- **3. Install the batteries as shown in the diagram in the battery compartment.**
- **4. Replace the battery cover.**

### ➤ **About Screen Illustrations**

Some screen illustrations in this User's Guide may differ from what you see on screen. This does not mean that your BOOKMAN is malfunctioning.

### **Using the Special Features**

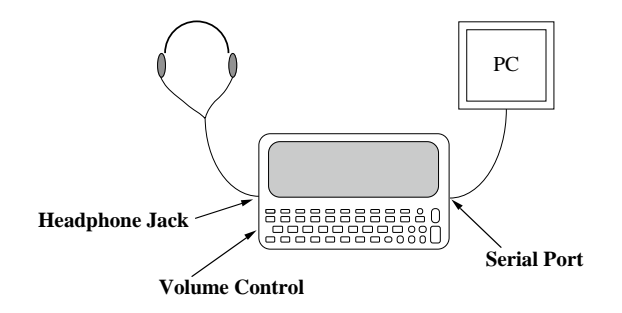

Your BOOKMAN 770 is equipped with several special features that many, but not all, BOOKMAN books use. To learn if you can use the special features with a particular BOOKMAN book, read its User's Guide.

**Headphone Jack:** The headphone jack is designed for 3.5 mm, 35 ohm impedance stereo headphones. **Caution:** Monophonic headphones will not work with this BOOKMAN model

**Volume Control:** The dial located under the headphone jack controls the volume of the speaker or headphones.

**Serial Port:** The serial port allows cer- $\overline{\mathsf{F}_{\mathsf{m}}}$  in BOOKMAN books, when Franklin's 3.5 mm serial cable is connected to your BOOKMAN, to transfer data to a personal computer (PC). **Warning:** Using a serial cable other than the one obtained from Franklin may damage your BOOK-MAN and/or PC. Franklin's serial cable is specifically designed for the transfer of data between BOOKMAN and a PC.

**Speaker:** The speaker is located on the back of your BOOKMAN near the serial port. For best results, do not cover the speaker with your hand.

**Warning:** Never install or remove a book card when your BOOKMAN is turned on. If you do, information that you entered in its built-in book as well as in any installed book card will be erased.

- **1. Turn your BOOKMAN off.**
- **2. Turn your BOOKMAN over.**
- **3. Align the book card tabs with the notches in a card slot.**

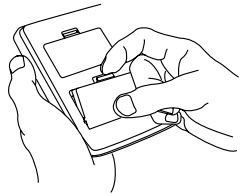

- **4. Press the book card until it snaps into place.**
- ➤ **Removing Book Cards**

**Warning:** When you remove most book cards, information that you entered is not saved in the book cards. If you change the batteries or reset your BOOKMAN, that information will be erased.

Once you have installed a book card in your BOOKMAN, you can select which book to use.

- **1. Turn your BOOKMAN on.**
- **2. Press CARD .**

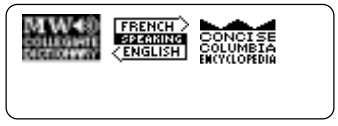

These are sample books.

**3. Press**  $\vec{\ominus}$  **or**  $\hat{\ominus}$  **to highlight the book you want to use.**

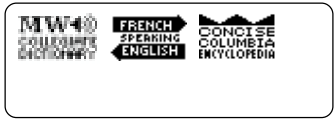

- **4. Press ENTER to select it.**
- ➤ **Resuming Where You Left Off**

You can turn off your BOOKMAN at any screen. When you turn your BOOKMAN on again, the last screen that you viewed appears.

The red, green, yellow, and blue keys on the top row of your BOOKMAN change their functions according to which book you have selected.

If you have selected the built-in book, the color keys function as labeled on the BOOKMAN keyboard. If you have selected a book card, the color keys function as labeled on that card.

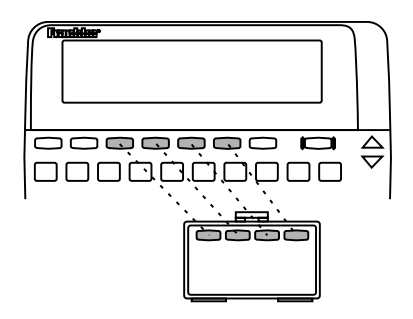

Remember, when you've selected a book card, the color keys function as labeled on that card, not as on the keyboard.

### **Changing the Settings**

You can adjust the type size, shutoff time, and screen contrast of your BOOK-MAN by using the Setup menu.

The shutoff time is how long your BOOK-MAN stays on if you forget to turn it off. Contrast refers to how light or dark the screen is.

- **1. Press MENU .**
- 2. Press  $\Rightarrow$  to highlight the **Setup menu.**
- **3. Highlight** *Set Type Size***,** *Set Shutoff***, or** *Set Contrast***.**

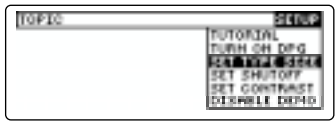

**4. Press ENTER .**

To leave the settings unchanged, press **BACK** .

**5. Use the arrow keys to highlight a new setting and press ENTER .**

If you select Set Contrast, press  $\hat{\mathbf{T}}$  or  $I<sub>r</sub>$  repeatedly to make the screen darker or lighter and press (ENTER).

Before you start using your new BOOKMAN, you may want to see a brief demonstration of what it can do.

When no book card is installed in your BOOKMAN, the demonstration will automatically appear after you turn the unit on. To stop the demonstration, press **CLEAR** . To disable it, press **MENU** , and use the arrow keys to highlight the Setup menu. Highlight Disable Demo and press **ENTER** . To re-enable it, select Enable Demo from the Setup menu.

When a book card is installed in your BOOKMAN, press **MENU** . Then use the arrow keys to highlight the Setup menu. Then select View Demo.

### ➤ **Help is Always at Hand**

You can view a help message at virtually any screen by pressing **HELP** Press  $\overline{u}$  or  $\infty$  to read the help. Press (BACK) to exit the message.

To read about how to use the product and what the keys do, select Tutorial from the Setup menu.

### **Finding Dictionary Entries**

Finding the dictionary entry of a word in this dictionary is easy. Simply type the word at the Word Entry screen and press **ENTER** . Some words may have more than one dictionary entry.

- **1. Press CLEAR .**
- **2. Type a word or words. For example, type** *keen***.**

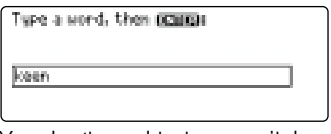

You don't need to type capitals. To erase a letter, press (BACK)

**3. Press ENTER .**

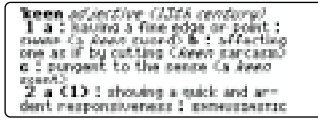

This is a dictionary entry.

- **4. Press**  $\mathcal{J}_{\mathcal{F}}(\mathbb{R})$ **, or**  $(\mathbb{R}^{n})$  **to read.**
- **5. Hold** ✩ **and press DN to see the next dictionary entry, if any.**

To go to a previous dictionary entry, hold ✩ and press **UP** .

### **6. Press CLEAR when finished.**

### ➤ **Understanding Dictionary Entries**

The bold word at the top of the dictionary entry is called the headword. The headword is followed by its part of speech, the approximate date of its origin, and then its dictionary entry. After the dictionary entry, you may see usage examples and other forms of the word.

### ➤ **Choosing Multiple Forms**

Some words in this dictionary have more than one form (e.g. resume, resumé). When the word you are looking up has multiple forms, the different forms appear in a list. Simply highlight the form you want and press **ENTER** to see its dictionary entry. For example, enter dutch at the Word Entry screen. Highlight the form you want and press *ENTER* to see its dictionary entry. To go back to the multiple forms list, press (BACK).

### ➤ **Correcting Misspellings**

If you misspell a word, don't worry. The dictionary automatically gives you a list of corrections. Simply use the arrow keys to highlight the correction you want and press **ENTER** to see its dictionary entry. For example, enter jiraph at the Word Entry screen. Highlight the form you Want and press (ENTER) to see its dictionary entry. To go back to the correction list, press (BACK).

### ➤ **Typing Numbers and Capitals**

Some dictionary entries include numbers (e.g. A1, 4WD, etc.). To type a number, hold  $\circledast$  and press a numbered keys.

To type capitals, hold  $\overline{(cap)}$  and press a letter key.

### ➤ **Follow the Arrows**

The flashing arrows on the right of the screen show which arrow keys you can press to move around the screen.

You can also find dictionary entries by searching for words on the Dictionary word list. The Dictionary word list can be found by selecting *Dictionary* on the Topic menu.

- **1. Press CLEAR .**
- **2. Hold**  $\left(\frac{1}{\lambda}\right)$  and press  $\left(\overline{D}\right)$ .

Or press (MENU) and select *Dictionary* from the Topic menu.

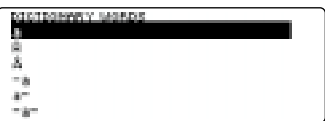

**3. Start typing a word until it is highlighted. For example, type** *yoke***.**

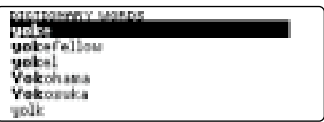

You can also highlight words by using  $\P$  or  $\Upsilon$ . You don't need to type capitals.

To undo a letter, press (BACK).

### **4. Do one of the following:**

**To... Press...**

find a dictionary entry **ENTER** hear the word **SAY** pronounced find a thesaurus entry **THES** find Confusables ✩ **+ <sup>C</sup>** find inflected forms add word to User List  $\sqrt{2}$  +  $\sqrt{1}$ 

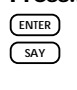

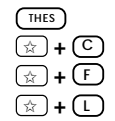

- **5. To go back to the word list, press**  $(BACK)$ .
- **6. Press CLEAR when finished.**

You can also find dictionary entries by using the Subject menu to search for specialized words associated with over 130 specific subjects. Subjects range from professions and science, to literature, theater, and more. The Subject menu is ideal for solving crossword puzzles.

- **1. Press SUBJ (the blue key).**
- **2. Start typing a subject until it is highlighted. For example, type** *Mythology***.**

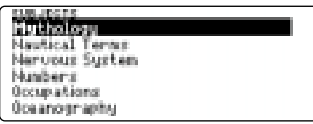

Or use the arrow keys to highlight a subject.

- **3. When the subject is highlighted, press ENTER .**
- **4.** Use  $\mathbb{J}$ ,  $(\mathbb{N})$ , or  $(\mathbb{S}^{PACE})$  to high**light a word. For example, highlight** *nectar***.**

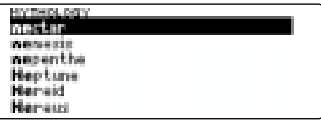

Or start typing a word until it is highlighted.

**5. When the word is highlighted, press ENTER .**

> nemetar *nomo* 1 a 1 the drink of the Greek and forman gods b 2 connections delicious: to drink a 1 a betterage of finals luice and pulp Capricot .centari)<br>2 : a suest liquid that is secreted bu the nectaries of a plant and is the chief run naturial of honey

- **6.** Use  $\mathbb{J}$ ,  $(\mathbb{N})$ , or  $(\mathbb{S}^{PACE})$  to scroll **down to read.**
- **7. Press**  $\left($ **BACK** to go back.
- **8. Press CLEAR when finished.**

Another way to look up a word is to highlight it in text. Then you can find that word's dictionary entry, thesaurus entry, inflections, Confusables, or save it in your User List.

**1. At any text, press ENTER to start the highlight.**

To turn off the highlight, press **BACK** 

**2. Use the arrow keys to move the highlight.**

> as+tro+phus+ies planel noon but singular or plural in con-<br>servesion (1994) : a branch of serverony dealing exp. with the be-<br>havior, physical properties, and du-<br>name properses of **EDERAN**I oblects and phenomena ועמו

**3. Do one of the following:**

**To... Press...**

find a dictionary entry **FINTER** hear the word **SAY** pronounced find a thesaurus entry **THES** find Confusables ✩ **+ <sup>C</sup>** find inflected forms ✩ **+ <sup>F</sup>** add word to User List  $\mathbb{Q}$  + **L** 

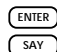

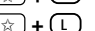

You can hear a word pronounced at the Word Entry screen, in text, or in a list. You can hear the pronunciation of most headwords in this dictionary. Try this example.

- **1. Press CLEAR .**
- **2. Type a word at the Word Entry screen. For example, type** *wharf***.**
- **3. Press SAY (the green key) to hear the word.**
- **4. Press ENTER .**

```
where power shore/wherever
also what i's thefore 12th centu-
To a structure built along or at<br>an angle from the shore of naviga
an angle from the shore of naviga-
ble waters so that ships may lie
abongside, to receive and discharge
cargo and passengers
```
- **5. Press SAY (green) to hear the headword pronounced.**
- **6. Press CLEAR when finished.**

### ➤ **Hearing Words in Lists**

You can hear a word in a list pronounced by highlighting that word and pressing (say) (green).

### ➤ **Hearing Multiple Pronunciations**

When a word has more than one pronunciation, a list of possibilities and their meanings will be displayed on the screen after you press (say) (green). Simply highlight the word you want to hear and press (say) (green). For example, type *lead* at the Word Entry screen and press (say) (green).

## lead: (front, guide) lead: Onetal)

Highlight a word and press (say) (green) to hear its pronunciation.

### ➤ **Finding Abbreviations**

You can find the meanings of abbreviations used in this dictionary (e.g. fr, esp., ML, etc.). First, find an abbreviation. Then press **ENTER** and use the arrow keys to highlight the abbreviation. Press **ENTER** again to see the meaning of the abbreviation. Press **BACK** to go back.

### **Hearing Words Using the Dynamic Pronunciation Guide**

Your dictionary is equipped with a Dynamic Pronunciation Guide (DPG), which illustrates the pronunciation of a word by giving examples of its component sounds. To use the DPG, you first have to turn it on by selecting Turn on DPG from the Setup menu. Once you turn it on, the DPG will appear after each time you press (say) (green).

- **1. Press MENU and select** *Turn on DPG* **from the Setup menu.** To turn the DPG off, select Turn off DPG from the Setup menu.
- **2. Type a word at the Word Entry screen. For example, type** *perseverance***.**
- **3. Press SAY (green).**

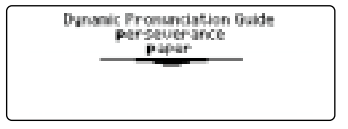

Sample words that contain the highlighted sound are also displayed.

- **4. Press SAY (green) to hear the word again.**
- **5. Press ENTER to hear the highlighted sound.**
- **6. Use the arrow keys to highlight different sounds.**

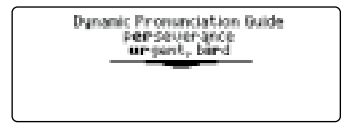

**7. Do one of the following:**

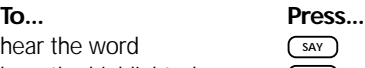

hear the word hear the highlighted **ENTER** sound

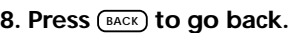

**9. Press CLEAR when finished.**

### **Using the Thesaurus**

When you see THES flash once in the upper right of the screen, the selected word has a thesaurus entry. A thesaurus entry can contain a part of speech, a brief definition, a list of synonyms, antonyms, and Classmates™ (words related by subject).

- **1. Press CLEAR .**
- **2. Type a word and press ENTER . For example, enter** *find***.**
- **3. Press THES (the red key).**

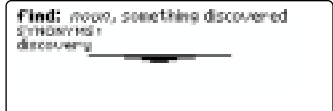

- **4. Use the Direction keys to read.**
- **5. Hold** ✩ **and press DN to see the next thesaurus entry, if any.**

```
Find: were, to happen to come to
saa on keessa
EVISORYME:
dscover, come across, find out.<br>rumble Diritisk), meet with, spot,
turn us, hit upon, stuable upon
```
To see a previous thesaurus entry, hold  $\textcircled{r}$  and press  $\textcircled{r}$ .

- **6. Press**  $\boxed{\text{BACK}}$  **to go back.**
- **7. Press CLEAR when finished.**

**Finding Inflections Finding Confusables®**

Inflections are the changes in a word's form such as case, gender, number, tense, person, mood, or voice. Verbs have more inflections than other parts of speech.

- **1. Type a word at the Word Entry screen or find a dictionary entry.** To learn how, read "Finding Dictionary  $Entriac$ "
- **2. Hold** ✩ **and press <sup>F</sup> .** Or press (MENU) and select *Inflec*tions from the Topic menu. If Inflections is italicized, then your word does not have any inflected forms.
- **3. Highlight a part of speech, if needed, and press ENTER .**
- **4. Hold** ✩ **and press F or hold** ✩ **and press DN to see more inflections, if any.**

To see a previous inflection, if any, hold  $\textcircled{x}$  and press  $\textcircled{p}$ .

- **5. Press**  $(BACK)$  to go back.
- **6. Press CLEAR when finished.**

Confusables are words that are often confused or that sound alike but are spelled differently. Rain, reign, and rein are examples of Confusables. Not every word will have Confusables. Note: You can also find Confusables in text by highlighting a word and pressing  $\boxed{?}$ .

- **1. Type a word at the Word Entry screen. For example, type** *air***.**
- **2. Hold** ✩ **and press <sup>C</sup> .**

Or press (MENU) and select Confusables from the Topic menu. If Confusables is italicized, then your word does not have Confusables.

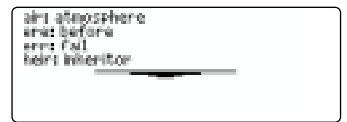

- **3. Press ENTER to start a highlight.**
- **4. Highlight a Confusable or its meaning and do one of the following: To... Press...**

find a dictionary entry hear the word pronounced find a thesaurus entry **THES** 

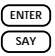

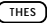

This dictionary contains many tables of useful information, like a table of world money, a table of chemical elements, a table of International Morse Code, etc. Here's how to find a table.

**1. Press MENU and select** *Tables* **on the Topic menu.**

Or hold  $\textcircled{x}$  and press **B**.

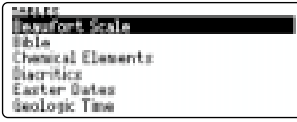

To see a full menu title, press  $\overline{?}$ .

**2. Highlight a topic and press ENTER to select it.**

Or highlight a topic, and hold  $\circled{r}$  and press  $\overline{\text{EMTER}}$  to go directly to the text.

- **3. If needed, select a subtopic.**
- **4.** Use  $\boldsymbol{\mathcal{F}}$ ,  $(\mathbb{N})$ , or  $(\mathbb{S}^{PACE})$  to scroll **down to read.**
- **5. Press**  $(BACK)$  to go back.
- **6. Press CLEAR when finished.**

### **Reading the Tables Reading Signs and Symbols**

Your dictionary also has lists of signs and symbols used in different subject areas or professions. You can see lists of symbols and their meanings that are used in biology, physics, weather, and more. Here's how.

**1. Press MENU and select** *Signs and Symbols* **on the Topic menu.**

Or hold ✩ and press **<sup>S</sup>** .

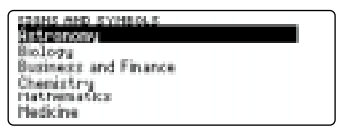

To see a full menu title, press  $\boxed{?}$ .

- **2. Highlight a topic and press ENTER to select it.**
- **3. If needed, select a subtopic.**
- **4.** Use  $\mathbb{J}$ ,  $(\mathbb{N})$ , or  $(\mathbb{S}^{PACE})$  to scroll **down to read.**
- **5. Press**  $(BACK)$  to go back.
- **6. Press CLEAR when finished.**

Your dictionary is equipped with a Grammar Guide, which contains an outline of English grammar topics. If you are viewing a word at the Word Entry screen or in text, you will see grammar information relating to that word. You can see the entire Grammar Guide by first pressing **CLEAR** and then following the steps below.

- **1. Press GRAM (the yellow key).**
- **2. Use J, or**  $\hat{\tau}$  **to highlight a topic and then press ENTER .**

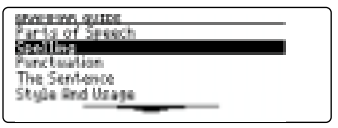

Or hold  $\circledast$  and press (ENTER) to go directly to the text.

- **3. Highlight a subtopic and then press ENTER .**
- **4. If needed, highlight another subtopic and press ENTER .**
- **5.** Use  $\mathbb{J}$ ,  $(\mathbb{N})$ , or  $(\mathbb{S}^{PACE})$  to scroll **down to read.**
- **6. To see your location in the Grammar Guide, press ?** ✻ **.**
- **7. Press**  $(BACK)$  to go back.
- **8. Press CLEAR when finished.**

### ➤ **Taking a Grammar Guide Quiz**

Most Grammar Guide topics have quizzes to test your grammar knowledge. From the Grammar Guide, find a quiz icon.

#### Silent Letters

**STRAKE** Letters that you do not keen when the world is staid can cause. spelling problems.<br>a. The letter "b" is often silent in<br>words where it follows "m" or preredes<sup>4</sup>

Hold <sup>2</sup> and press (ENTER) to highlight the quiz icon. Or press (**ENTER**) and use the arrow keys to highlight the quiz icon. Press **ENTER** and follow the screen directions to take the quiz. To reveal the correct answer to a quiz question, press **?** ✻ . Press  $(BACK)$  to go back.

### **Finding Parts of Words**

If you are uncertain how to spell a word, you can type a question mark (?) in place of each unknown letter.

To find prefixes, suffixes, and other parts of words, type an asterisk (✽) in a word. Asterisks stand for a series of letters.

### **1. Type a word with ?'s or** ✽**'s.**

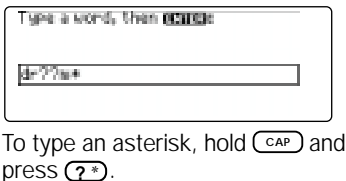

**2. Press ENTER .**

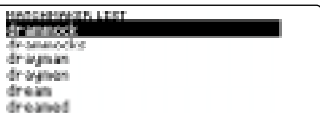

**3. Highlight a match and press**  $\overline{EMER}$ **to find its dictionary entry.**

To go back to the list of matches, press **(BACK)**.

**4. Press CLEAR when finished.**

### **Saving Words for Study**

You can create a User List of up to 16 words for study and review. You can add words not in this dictionary, but they will take up more room in your list.

### ▶ Adding and Viewing Words

- **1. Press CLEAR .**
- **2. Hold** ✩ **and press <sup>L</sup> .** Or press (MENU) and select User List.
- **3. Highlight** *Add A Word***.**
- **4. Press ENTER .**
- **5. Type a word.**
- **6. Press ENTER to add the word to your User List.**
- **7. Highlight** *View...* **and press ENTER to view your User List.**
- ➤ **Other Ways to Add Words**

You can also add a word to your User List by typing it at the Word Entry screen or by highlighting it in text.

To enter a word at the Word Entry screen, first type a word and then hold  $\otimes$  and press  $\overline{(\Gamma)}$ . Press  $\overline{(\text{EMTER})}$  to add the word. To add a word in text, press **ENTER** to start the highlight and use the arrow keys to highlight a word. Then hold  $\textcircled{x}$  and press **<sup>L</sup>** . Press **ENTER** to add the word.

### ▶ Deleting One Word

- **1. Hold** ✩ **and press <sup>L</sup> .** Or press (MENU) and select User List.
- **2. Select** *Delete A Word***.**
- **3. Highlight a word on the list.**
- **4. Press ENTER to delete it.** Or press **(BACK)** to cancel.

### ▶ Erasing Your User List

- **1. Hold**  $\textcircled{x}$  and press  $\textcircled{1}$ . Or press (MENU) and select User List.
- **2. Select** *Erase The List***.**

#### **3. Press** *Y* **to erase the entire list.** Or press N to cancel.

### **Changing Games Settings**

Your dictionary has five fun and educational word games you can play. You can select the skill level and choose the word size you will play with. Here's how.

- **1. Press MENU and select** *Games* **from the Topic menu.** Or hold **<u>a</u>** and press **M**.
- **2. Press ENTER to select** *Game Set-Up.*
- **3. Use**  $\Rightarrow$  **or**  $\Leftarrow$  **to highlight the Skill Level or Word Size menu.**
- **4. Use**  $I$ **, or**  $\hat{\Upsilon}$  **to highlight a setting and press ENTER .** The check marks your current selection. To leave the settings unchanged, press **BACK** .

### ➤ **Understanding Game Skill Levels**

There are five skill levels to choose from: Beginner, Intermediate, Advanced, Expert, and Wizard. Beginners, for example, have more chances to guess mystery words than Wizards.

### ➤ **Selecting the Game Word Size**

You can choose to play the games with a random word list, your User List, your own words, or with words that have from three to 14 letters.

Now that you have the game set, let's play.

- **1. Press MENU and select** *Games* **from the Topic menu, if not already at the Games list.** Or hold  $\textcircled{x}$  and press **M**.
- **2. Use**  $\downarrow$  **or**  $\uparrow$  **to highlight a game.**
- **3. Press ENTER to select it.**
- **4. Press CLEAR when finished.**

### ➤ **After a Round...**

When you finish a round, you can find the dictionary entry of a mystery word, hear it pronounced, find its thesaurus entry, and see its Confusables or inflected forms. You may have to highlight a word first. After a round, do one of the following:

### **To... Press...**

start a new round find a dictionary entry hear the word pronounced find a thesaurus entry **THES** find Confusables ✩ **+ <sup>C</sup>** find inflected forms ✩ **+ <sup>F</sup>**

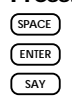

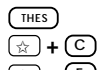

#### **Hangman** ▼

Hangman challenges you to guess a mystery word, indicated by ?'s, one letter at a time. The number of guesses you have left appears to the right of the #'s. For a hint, hold **CAP** and press **?** ✻ . Note: If you ask for a hint, you will lose the round. To end the round and reveal the mystery word, press  $(2^*)$ . To start a new round, press **SPACE** . Your score appears after each round of Hangman.

### ▶ Anagrams

Anagrams challenges you to find all of the words that can occur within a given word. Each letter can only be used as many times as it appears in the given word. Each anagram must be a specified minimum length, which will flash on the screen before each round. The number of possible anagrams is shown on the right side of the screen. Type an anagram and then press (ENTER). Use the arrow keys to view the anagrams that you have already entered. Hold **CAP** and press **?** ✻ to shuffle the letters of the given word. To end the round and reveal the remaining anagrams, press **?** ✻ . Press (space) to start a new round.

### **Jumble** ▼

Jumble shuffles the letters of a mystery word. You must unscramble all the letters to form a word. The number of words that can be formed appears to the right of the letters. Type your guess and then press (ENTER). Hold  $\overline{CAP}$  and press **?** ✻ to shuffle the letters of the given word. To end the round, press ( $\overline{?}$  <sup>\*</sup>). To start a new round, press **SPACE** .

### ▶Word Builder

Word Builder forms words from the letters that you type. Simply type letters at the Enter your letters screen and press **ENTER** . Use the arrow keys to scroll through the list of anagrams. To start a new round, press **(SPACE**)

### **Flashcards** ▼

Flashcards flashes words for you to define, pronounce, or study. Press (ENTER) to see the word's dictionary entry. Then press BACK) to go back to Flashcards. Press **SAY** (green) to hear the word pronounced. To start a new round, press SPACE

You can look up words from this book in certain other BOOKMAN books, and vice versa.

To send or receive a word to or from another book, you must have an installed book card in your BOOKMAN that is able to send or receive words, too. To learn if a book card can send or receive words, read its User's Guide.

#### **1. Highlight a word.**

To highlight a word, press (ENTER) and then press the arrow keys.

- **2. Hold** ✩ **and press CARD .**
- **3. Highlight the other book.**

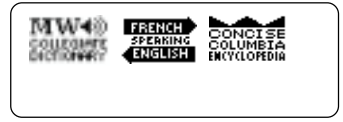

**4. Press ENTER .**

The word that you highlighted appears in the other book.

**5. If needed, press ENTER to look up the word.**

If the BOOKMAN keyboard fails to respond, or if its screen performs erratically, first press *CLEAR* and then press *ON/OFF* twice. If nothing happens, follow the steps below to reset it.

**Warning:** Pressing the reset button with more than very light pressure may permanently disable your BOOKMAN. In addition, resetting BOOKMAN erases settings and information entered into its built-in book, and in an installed book card.

- **1. Hold CLEAR and press ON/OFF.** If nothing happens, try Step 2.
- **2. Use a paperclip to** *gently* **press BOOKMAN's reset button.**

The reset button is recessed in a pinsized hole on the back of BOOKMAN.

### ➤ **Troubleshooting BOOKMAN**

- Make sure your book card, if any, is installed correctly.
- Check that the book card's metal contacts are dirt- and dust-free.

This unit may change operating modes due to Electro-static Discharge. Normal operation of this unit can be re-established by pressing the reset key, **ON/OFF**, or by removing/replacing batteries.

#### **Model: SCD-770**

- batteries: 2 AAA, 1.5-volt
- size: 14 x 8.9 x 1.6 cm
- weight: 7 oz

© 1996 Franklin Electronic Publishers, Inc., Burlington, NJ 08016-4907 U.S. All rights reserved.

© 1993 Merriam-Webster, Inc. All rights reserved. © 1995 First Byte. All rights reserved. "Merriam-Webster," "Collegiate Dictionary," "Knowledgebase," and "Wreath & Monogram" are registered trademarks of Merriam-Webster, Inc., and are herein pursuant to License.

**FCC Notice:** Complies with the limits for a Class B computing device pursuant to Subpart B of part 15 of FCC Rules. Operation is subject to the following two conditions: (1) This device may not cause harmful interference; and (2) This device must accept any interference received, including interference that may cause undesired operation.

U.S. Patents 4,490,811; 4,830,618; 4,891,775; 4,406,626; 4,982,181; 5,113,340; 5,153,831; 5,203,705; 5,218,536; 5,229,936; 5,249,965; 5,295,070; 5,321,609; 5,333,313; 5,396,606; 5,007,019; European Patent 0 136 379; Reg. No. M 9409743.7 and M 9409744.5. Pat. Pend.

ISBN 1-56712-289-2

FRANKLIN warrants to you that the BOOKMAN PRODUCT will be free from defects in materials and workmanship for one year from purchase. In the case of such a defect in your BOOKMAN PRODUCT, FRANKLIN will repair or replace it without charge on return, with purchase receipt, to the dealer from which you made your purchase or Franklin Electronic Publishers, Inc., One Franklin Plaza, Burlington, NJ 08016- 4907, within one year of purchase. Alternatively, FRANKLIN may, at its option, refund your purchase price. Data contained in the BOOKMAN PRODUCT may be provided under license to FRANKLIN. FRANKLIN makes no warranty with respect to the accuracy of data in the BOOKMAN PRODUCT. No warranty is made that the BOOKMAN PRODUCT will run uninterrupted or error free. You assume all risk of any damage or loss from your use of the BOOKMAN PRODUCT.

This warranty does not apply if, in the sole discretion of FRANKLIN, the BOOKMAN PRODUCT has been tampered with, damaged by accident, abused, misused, or misapplication, or as a result of service or modification by any party, including any dealer, other than FRANKLIN. This warranty applies only to products manufactured by or for FRANKLIN. Batteries, corrosion, or battery contacts and any damage caused by batteries are not covered by this warranty. NO FRANKLIN DEALER, AGENT, OR EMPLOYEE IS AUTHORIZED TO MAKE ANY ADDITIONAL WARRANTY IN THIS REGARD OR TO MAKE ANY MODIFICATION OR EXTENSION OF THIS EXPRESS WARRANTY.

THE FOREGOING WARRANTY IS EXCLUSIVE AND IS IN LIEU OF ALL OTHER EXPRESS OR IMPLIED WARRANTIES, WRITTEN OR ORAL, INCLUDING, BUT NOT LIMITED TO, WARRANTIES OF MERCHANTABILITY OR FITNESS FOR A PARTICULAR PURPOSE. YOUR SOLE AND EXCLUSIVE REMEDY SHALL BE FRANKLIN'S OBLIGATION TO REPLACE OR REFUND AS SET FORTH ABOVE IN THIS WARRANTY. Some States do not allow the exclusion of implied warranties, or limitations on how long a warranty lasts. This warranty gives you specific rights; you may also have additional rights which vary from State to State. This warranty shall not be applicable to the extent that enforcement of any provision may be prohibited by applicable law.

FRANKLIN SHALL IN NO EVENT BE LIABLE TO YOU OR TO ANY OTHER PERSON FOR ANY SPECIAL, INCIDENTAL, OR CONSEQUENTIAL DAMAGES, OR ANY OTHER INDIRECT LOSS OR DAMAGE, ARISING OUT OF YOUR PURCHASE, THE MANUFACTURE OR SALE OF THE BOOKMAN PRODUCT, THIS LICENSE, OR ANY OBLIGATION RESULTING THEREFROM OR THE USE OR PERFORMANCE OF THE BOOKMAN PRODUCT UNDER ANY LEGAL THEORY, WHETHER BREACH OF CONTRACT, TORT, STRICT LIABILITY OR ANY OTHER CAUSE OF ACTION OR PROCEEDING, WHICH DAMAGES SHALL INCLUDE, BUT NOT BE LIMITED TO, LOST PROFITS, DAMAGES TO PROPERTY, OR PERSONAL INJURY (BUT ONLY TO THE EXTENT PERMITTED BY LAW). FRANKLIN'S ENTIRE LIABILITY FOR ANY CLAIM OR LOSS, DAMAGE, OR EXPENSE FROM ANY SUCH CAUSE SHALL IN NO EVENT EXCEED THE PRICE PAID FOR THE BOOKMAN PRODUCT. THIS CLAUSE SHALL SURVIVE FAILURE OF AN EXCLUSIVE REMEDY. This license and warranty is governed by the laws of the United States and the State of New Jersey.

### **Index**

**?\* key 4, 18, 19, 21, 22 Anagrams 21 Arrow keys 10 Auto-resume feature 7 Batteries, installing 5 Blue (SUBJ) key 4, 12 Book cards** installing 7 removing 7 **Books, selecting 7 CARD key 7, 22 Classmates 15 Color keys, understanding 4 Confusables 5, 11, 16 Contrast 8 Copyrights and trademarks 23 Definitions** finding 9 understanding 10 **Demonstration** disabling 9 enabling 9 viewing 9 **Dictionary word list 5, 11 Direction keys 4 DPG (Dynamic Pronunciation Guide) 14**

**Dynamic Pronunciation Guide (DPG) 14 Flashcards 22 Game Set-Up 20 Game words 20 Games 5, 20** skill levels 20 word size 20 **GRAM (yellow) key 4, 18 Grammar Guide 18 Grammar quiz 18 Green (SAY) key 4, 11, 13, 14, 15, 16, 21 Hangman 21 Headphone jack 6 Hearing words** at word entry screen 13 in dictionary entries 13 in lists 13 **HELP key 9 Help messages 9 Hyphens, typing 5 Inflections 5, 11, 16 Jumble 22 Misspellings, correcting 10 Multiple forms 10 Multiple pronunciations 14**

#### **Index**

**Numbers, typing 5 ON/OFF key 23 Quiz icon 18 Red (THES) key 4, 11, 13, 15, 16, 21 Resetting BOOKMAN 23 SAY (green) key 4, 11, 13, 14, 15, 16, 21 Screen contrast 8 Serial cable 6 Serial port 6 Setup menu 8, 14 Shutoff time 8 Signs and Symbols 5, 17 Size and weight 23 Speaker 6 Special features 6 STAR key** with **B** 5 with C 5, 11, 13, 16, 21 with CARD 22

with D<sub>5</sub> with F 5, 11, 13, 16, 21 with L 5, 11, 13, 19, 20 with M 5, 21 with S 5, 17 **SUBJ (blue) key 4, 12 Tables, finding 5, 17 THES (red) key 4, 11, 13, 15, 16, 21 thesaurus entry 15 Topic menu 11, 21 Tutorial 9 Type size 8 User List 5, 11, 19** adding words 19 deleting a word 20 erasing 20 viewing 19 **Volume control 6 Word Builder 22 Yellow (GRAM) key 4, 18**

FPR-28003-00 P/N 7201205 Rev A

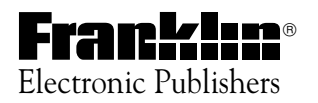

#### **Annotations from SCD-770.pdf**

#### **Page 6**

Errata; Franklin Electronic Publishers, Inc.; Date: 12/17/2003 10:59:06 AM The description of the Serial Port and data transfer function is in error. The SCD-770 does not support transfer of data between BOOKMAN and a PC.